# Comment s'inscrire aux ressources numériques ?

**1/** Rendez-vous sur le site de la BDI : **[http://biblio36.fr](http://biblio36.fr/)**

# **2/** En haut à droite de la page, cliquez sur *Connexion* :

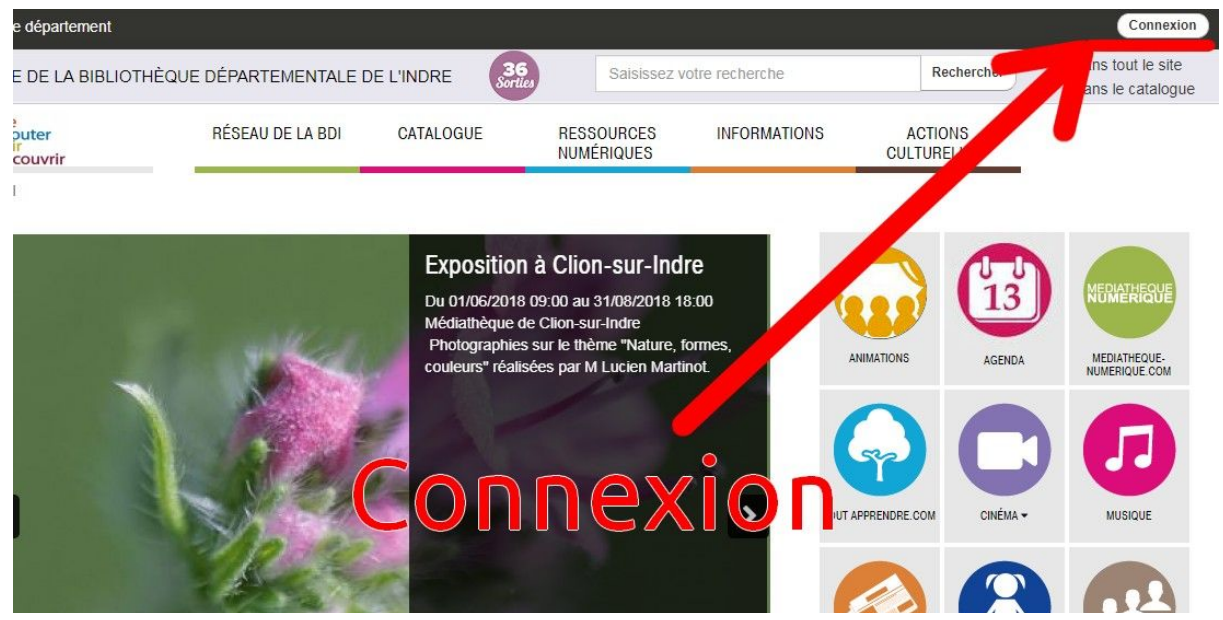

### **3/** Cliquez ensuite sur *S'inscrire aux ressources numériques* :

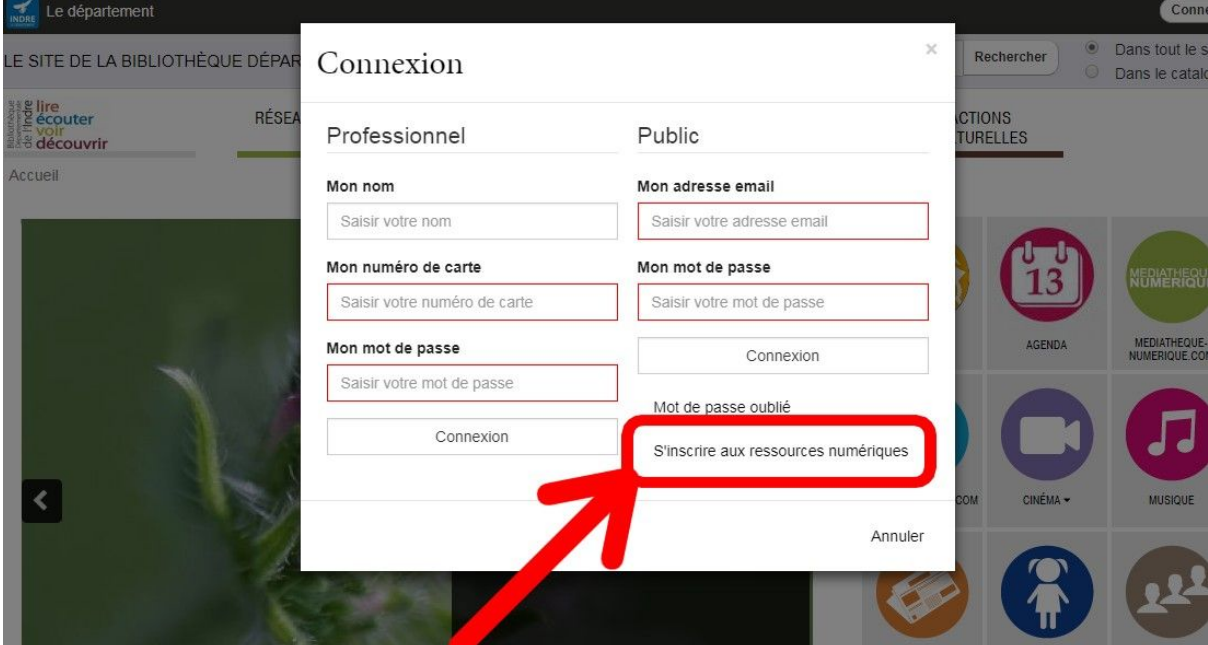

**4/** Remplissez le formulaire.

**4.1/** Attention ! Le mot de passe doit impérativement :

- Comporter **8 caractères exactement**
- Comporter au moins **1 caractère en minuscule**
- Comporter au moins **1 caractère en majuscule**
- Comporter au moins **1 chiffre**
- Comporter le symbole "**@**" (touche Alt Gr + 0 du clavier)

# *Exemple* : **Bibli@36**

### **4.2/** N'oubliez pas de cocher les **4 cases suivantes** en fin de formulaire :

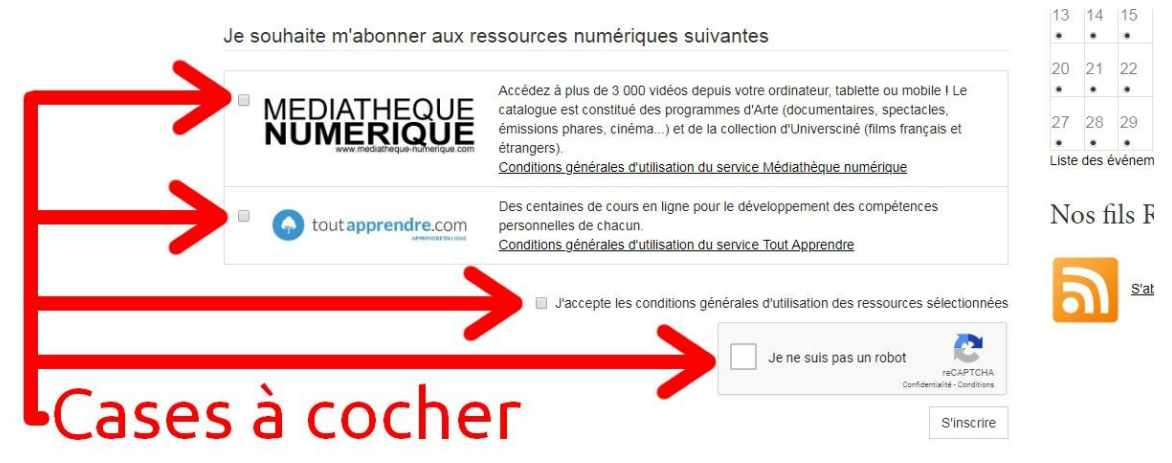

**5/** Si le message "*Votre inscription a été enregistrée*" s'affiche, vous n'avez plus rien à faire :

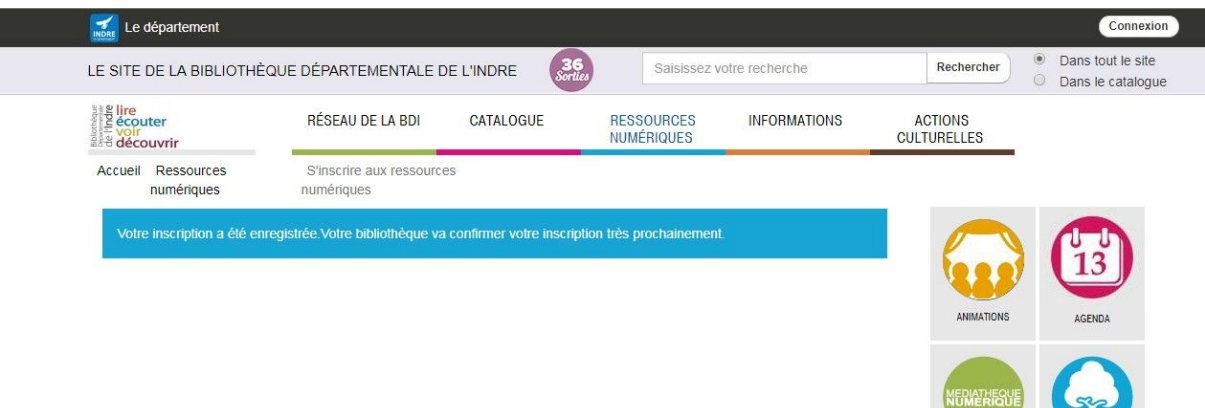

MEDIATHEQUE- TOUT APPRENDRE.COM

**6/** Attendez quelques jours que la médiathèque valide votre inscription. Dès lors, vous pourrez reprendre l'**étape 1/ et 2/** de la procédure. Ensuite, inscrivez votre **adresse mail** et votre **mot de passe** dans la colonne *Public*, puis cliquez sur *Connexion* :

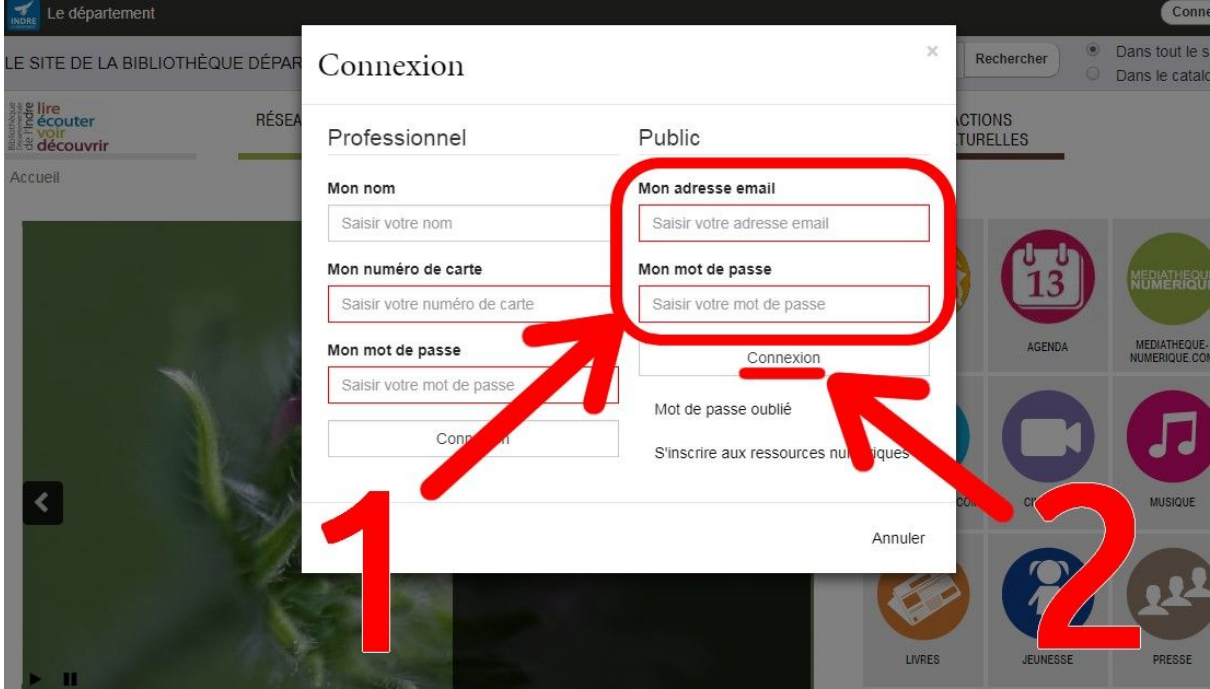

*-> Si un message d'erreur apparaît, contactez la médiathèque pour qu'elle valide l'inscription.*

#### Le département JEAN Michel LE SITE DE LA BIBLIOTHÈQUE DÉPARTEMENTALE DE L'INDRE  $36<sub>scr</sub>$ Saisissez votre recherche Recher out le sit ns le catalogue  $\begin{array}{l}\n\text{#} \text{ g} \text{ life} \\
\text{#} \text{ e} \text{ counter} \\
\text{#} \text{ V} \text{ or} \\
\text{#} \text{ 0} \text{ de} \text{ country} \text{ or} \\
\text{#} \text{ 0} \text{ 0} \text{ (} \text{1} \text{ )} \text{ &} \\
\text{#} \text{ 0} \text{ 0} \text{ (} \text{1} \text{ )} \text{ &} \\
\text{#} \text{ 0} \text{ 0} \text{ (} \text{1} \text{ )} \text{ &} \\
\text{#} \text{ 0} \text{ 0} \text{ (} \$ ACTIONS RÉSEAU DE LA BDI CATALOGUE RESSOURCES INFORMATIONS NUMÉRIQUES Accueil Exposition à Clion-sur-Indre Du 01/06/2018 09:00 au 31/08/2018 18:00 Médiathèque de Clion-sur-Indre Photographies sur le thème "Nature, form ANIMATIONS MEDIATHEQUE-<br>NUMERIQUE.COM AGENDA couleurs" réalisées par M Lucien Martinot

# **7/** Votre **nom et prénom** apparaissent en haut à droite de la page d'accueil, cliquez dessus:

### **8/** Cliquez sur *Mes ressources numériques* :

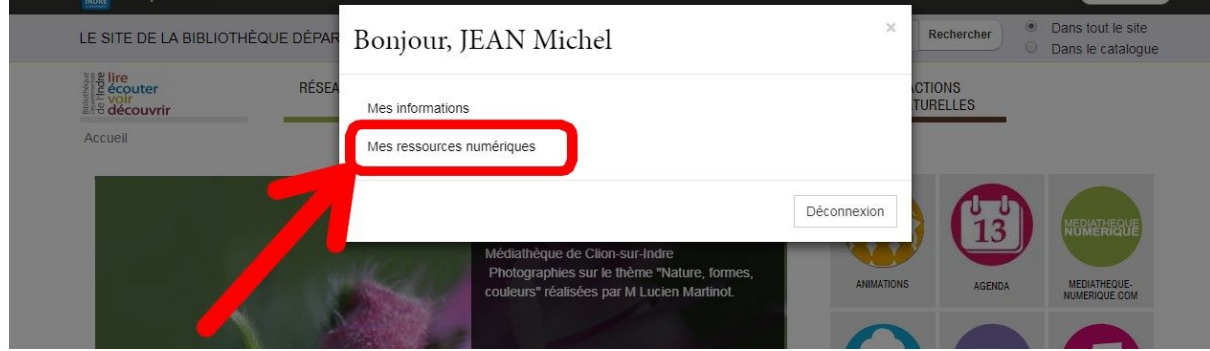

**9/** Cliquez sur *Accéder* pour consulter le catalogue de la **médiathèque numérique** ou les cours du site **toutapprendre.com** :

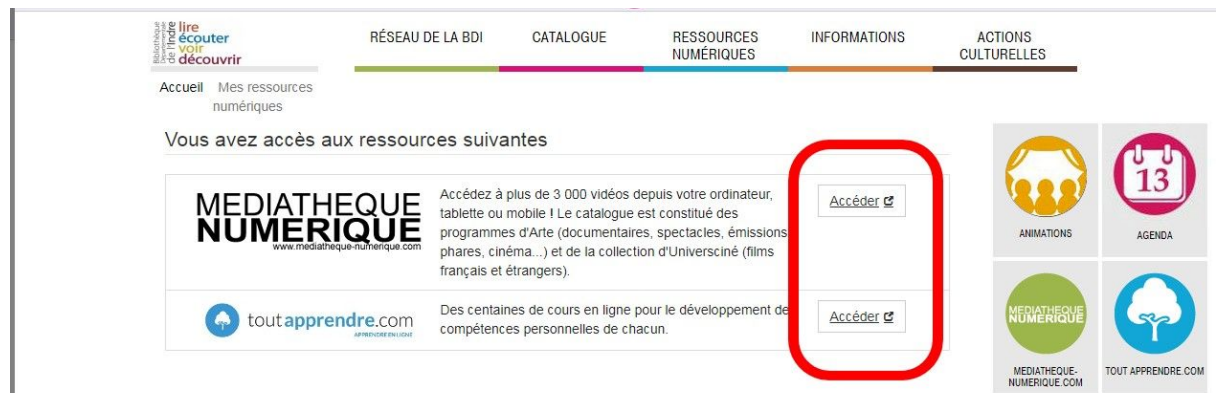

# **10/** Si vous accédez à la médiathèque numérique, cliquez ensuite sur la touche suivante :

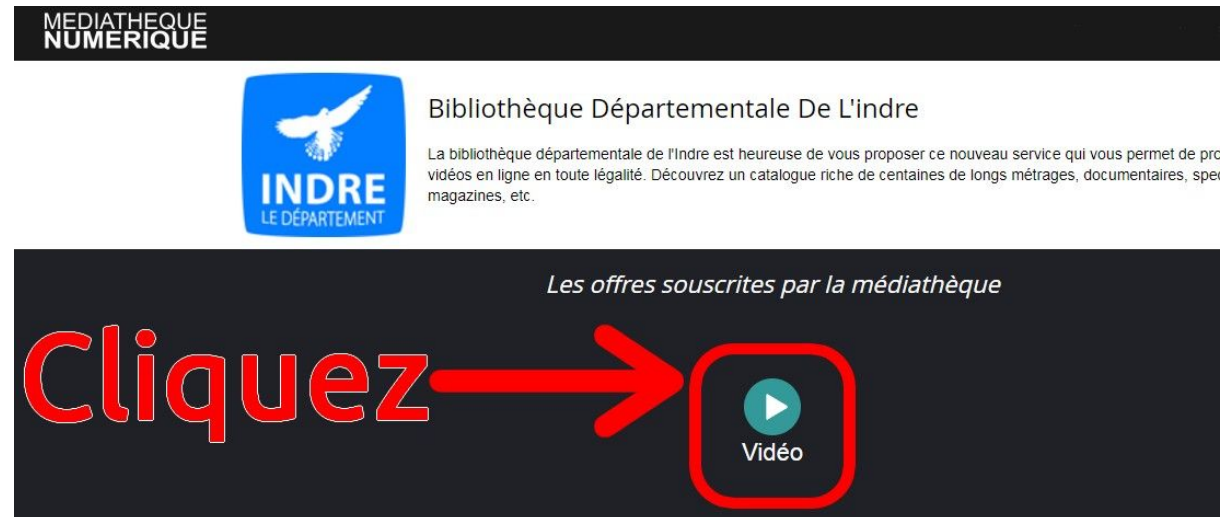

### **11/** Vous avez maintenant accès à plus de 5.000 programmes sur le site :

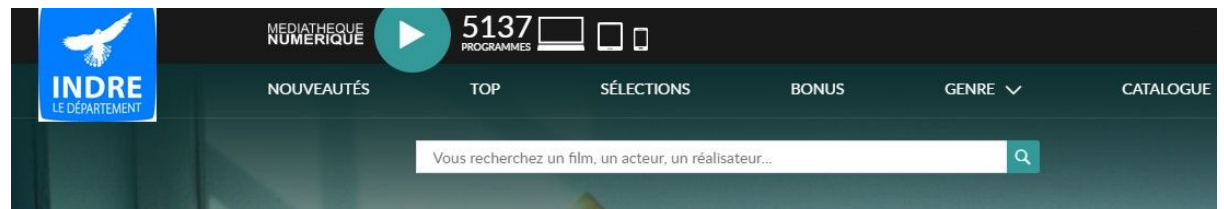

**Parcourez les catégories** ou **recherchez un programme** en utilisant la zone de saisie,

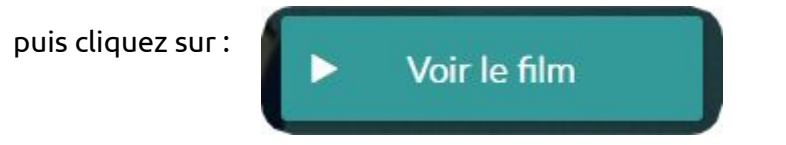

Vous avez droit de louer **3 programmes gratuitement par mois !** Pour toutapprendre.com, les cours sont **en accès libre !**